WLAN Smart-Steckdose

# Benutzerhandbuch

## PRODUKTVORSTELLUNG

Die intelligente WLAN-Steckdose ist ein Gerät, das über WLAN mit dem Internet verbunden werden kann. Mit Smartphones kann der Kunde Haushaltsgeräte fernsteuern, z. B. Ein/Aus oder Echtzeit-Feedback. Nach der Konfiguration mit Amazon Echo sind unsere Kunden in der Lage, das Amazon Echo zur Steuerung der Geräte zu verwenden.

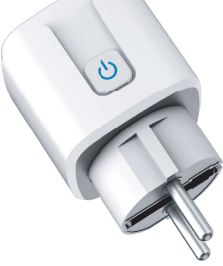

## VORBEREITUNG

1. Scannen Sie den QR-Code, laden Sie die "Smart Life" APP herunter und installieren Sie sie auf Ihrem Handy. Sie können die App auch im App Store oder bei Google Play herunterladen.

2. Verbinden Sie das Handy fest mit dem heimischen 2.4-Ghz-WLAN.

3. Schalten Sie die intelligente Steckdose ein, nachdem Sie sie in die Steckdose gesteckt haben, dann blinkt die blaue LED. Wenn die LED nicht blinkt oder neu konfiguriert werden muss, drücken Sie bitte 5 Sekunden lang die Taste, um die Einstellung wiederherzustellen.

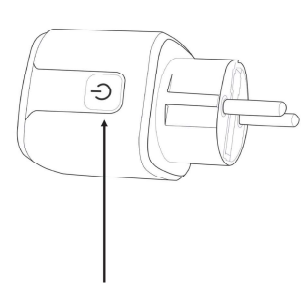

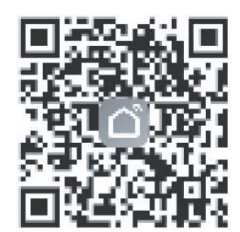

LED-Taste

### GERÄTE ZUR SMART LIFE APP HINZUFÜGEN

1. Öffnen Sie die "Smart Life"-App, dann

a. klicken Sie auf "+"

b. wählen Sie "Steckdose" und wählen Sie "Steckdose BLE+Wi-Fi"

c. wählen Sie "WLAN" und geben Sie das WLAN-Passwort ein, dann klicken Sie auf "Weiter"

d. nach den oben genannten Schritten wird auf der APP

"intelligente Steckdose wird hinzugefügt" angezeigt

e. wenn "erfolgreich hinzugefügt" angezeigt wird, klicken

Sie auf "fertig", dann ist die Konfiguration OK.

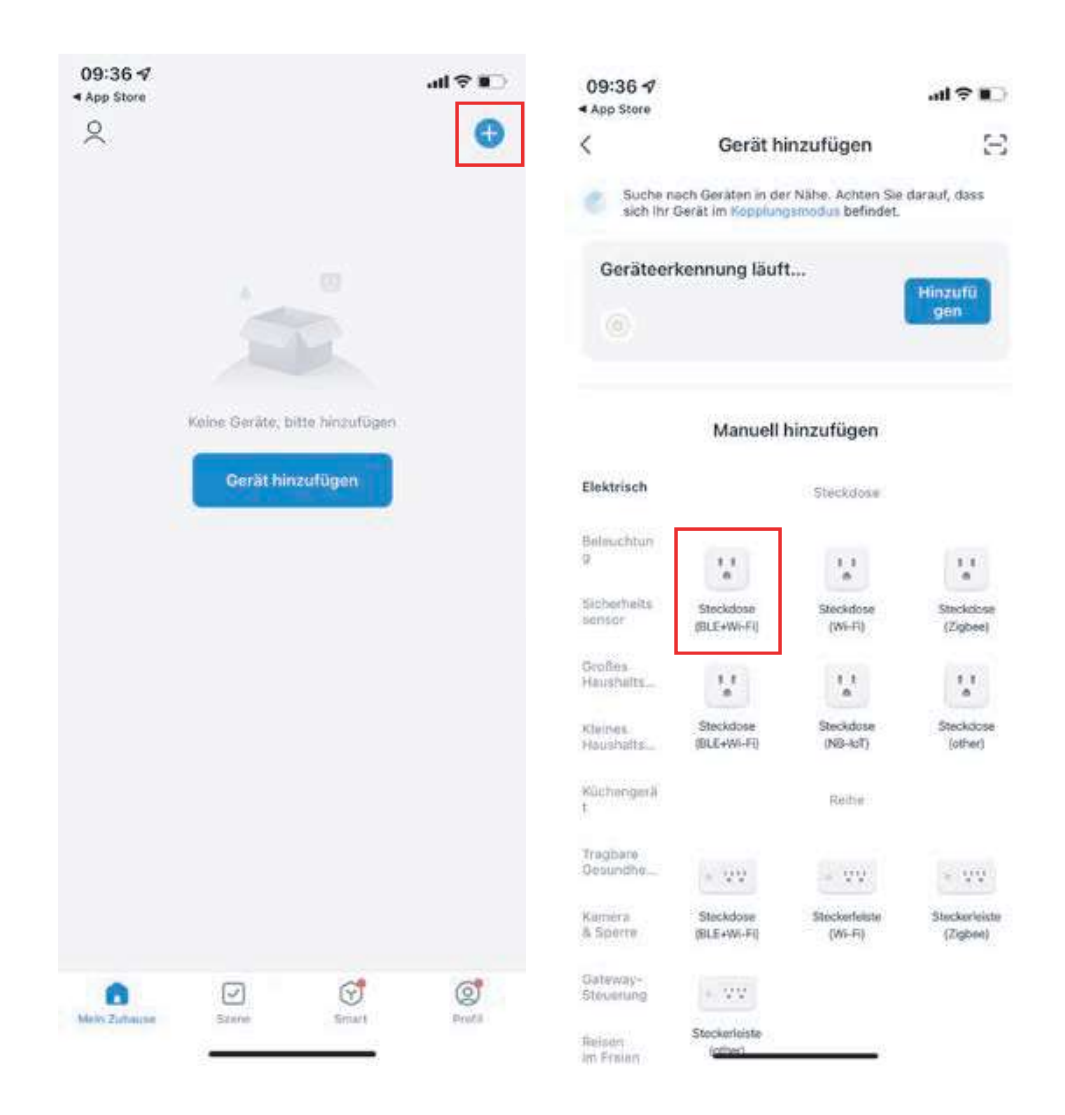

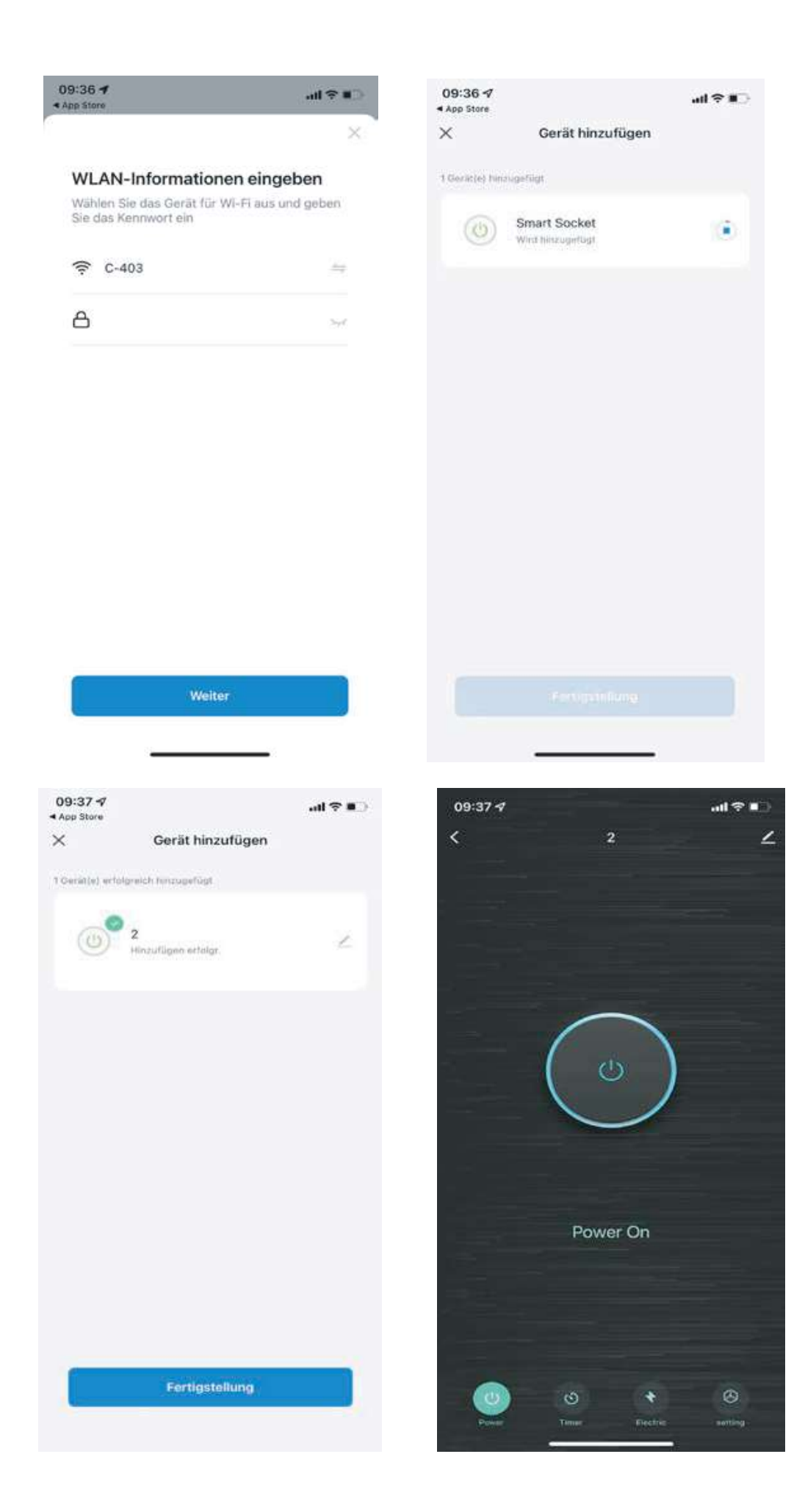

### WIE MAN SICH MIT ALEXA VERBINDET?

Schritt 1. Vervollständigen Sie die Netzwerk-Konfiguration des Produkts in der ''Smart Life'' App Vervollständigen Sie die Konfiguration des smart meter-Netzwerks gemäß de Anweisungen in der App. Hinweis: Ändern Sie in der App den Namen des Geräts in einen leicht zu identifizierenden Namen wie Alexa; die Namen sind in der Regel in englischer Sprache, z. B. "smart meter".

Schritt 2. Konfigurieren Sie das Amazon Echo-Gerät (Wenn Sie Amazon Echo bereits konfiguriert haben, können Sie diesen Schritt überspringen. Die folgenden Anweisungen beziehen sich auf die iOS-Kunden).

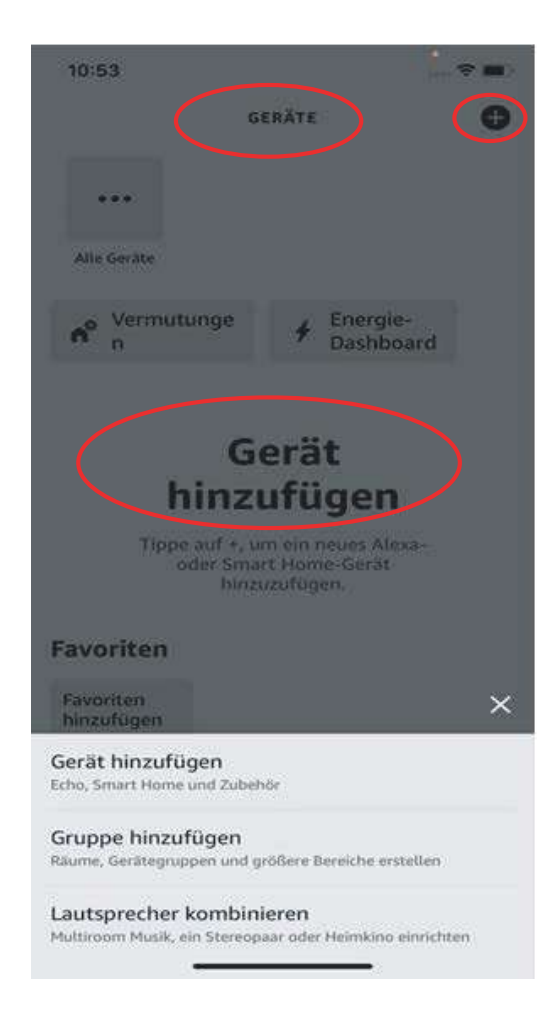

·Stellen Sie sicher, dass Ihr Amazon Echo-Gerät eingeschaltet und mit einem WLAN-Netzwerk verbunden ist.

·Öffnen Sie die Alexa-App auf Ihrem Handy. Nach erfolgreicher Anmeldung tippen Sie unten im Menü auf "GERÄTE", dann auf "+" und "Gerät hinzufügen".

·Wählen Sie Amazon Echo und stellen Sie sicher, dass das Echo Licht orange leuchtet. Tippen Sie dann auf "Ja", um fortzufahren. Wenn das Licht auf Ihrem Echo von blau auf orange wechselt, befindet es sich im Einstellungsmodus und wählen Sie Ihr Echo in der Liste "Verfügbare Geräte" aus.

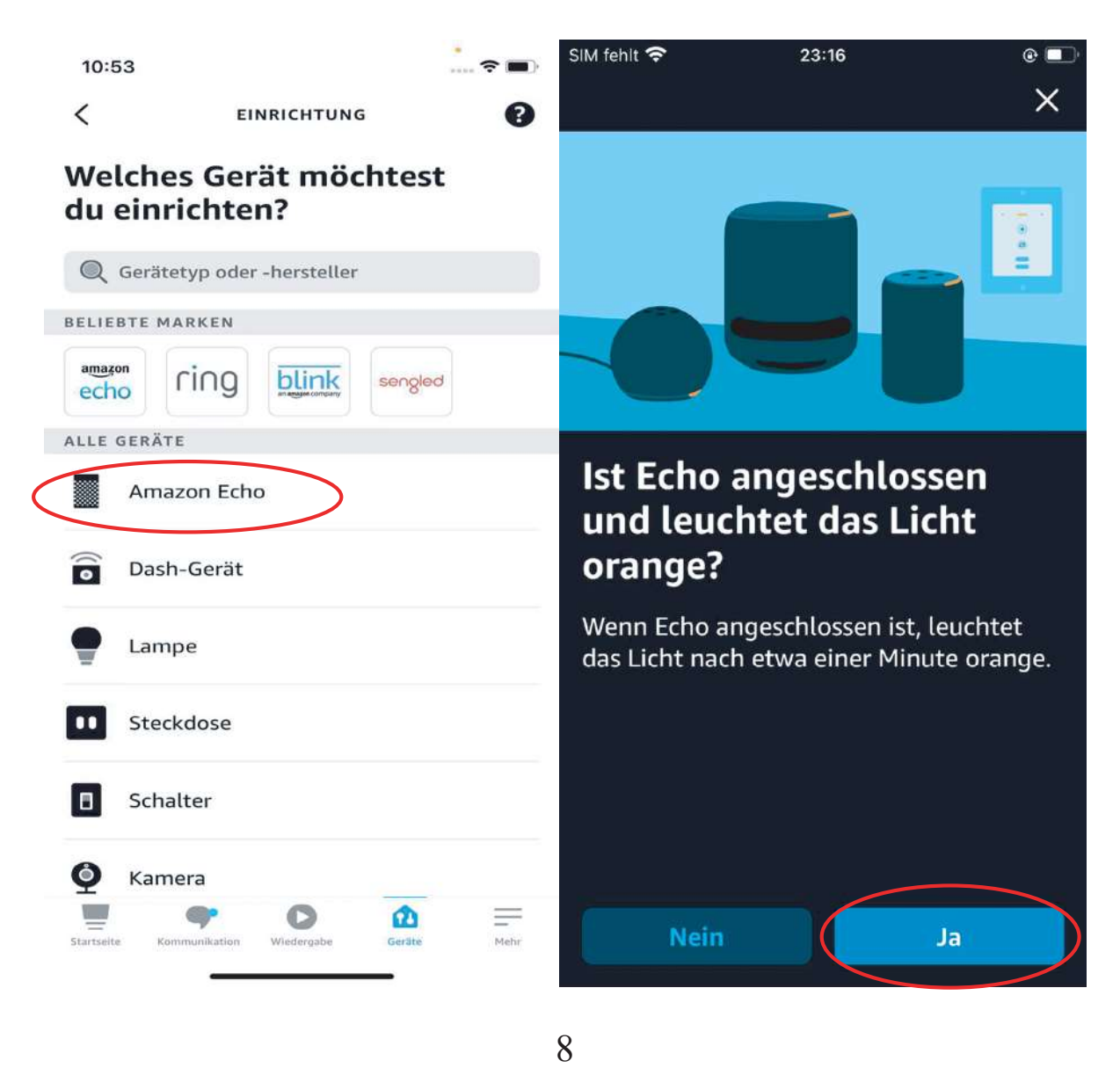

·Dann sucht das Echo nach WLAN, und wählen Sie bitte Ihr WLAN-Netzwerk aus. Geben Sie das WLAN-Passwort ein und tippen Sie auf "Verbinden". Amazon Echo braucht ein paar Minuten, um sich mit dem WLAN-Netzwerk zu verbinden

·Nachdem es angezeigt wird: "Ihr Echo Dot ist jetzt mit xxx WLAN verbunden", tippen Sie auf "Weiter". Es wird ein Einstellungsvideo angezeigt. Tippen Sie nach dem Ende des Videos auf "Weiter", um zur Alexa Home-Seite zu gelangen. Sie haben nun den Konfigurationsprozess des Amazon Echo abgeschlossen.

Schritt 3. Wichtigster Schritt – Verbindungsfähigkeit

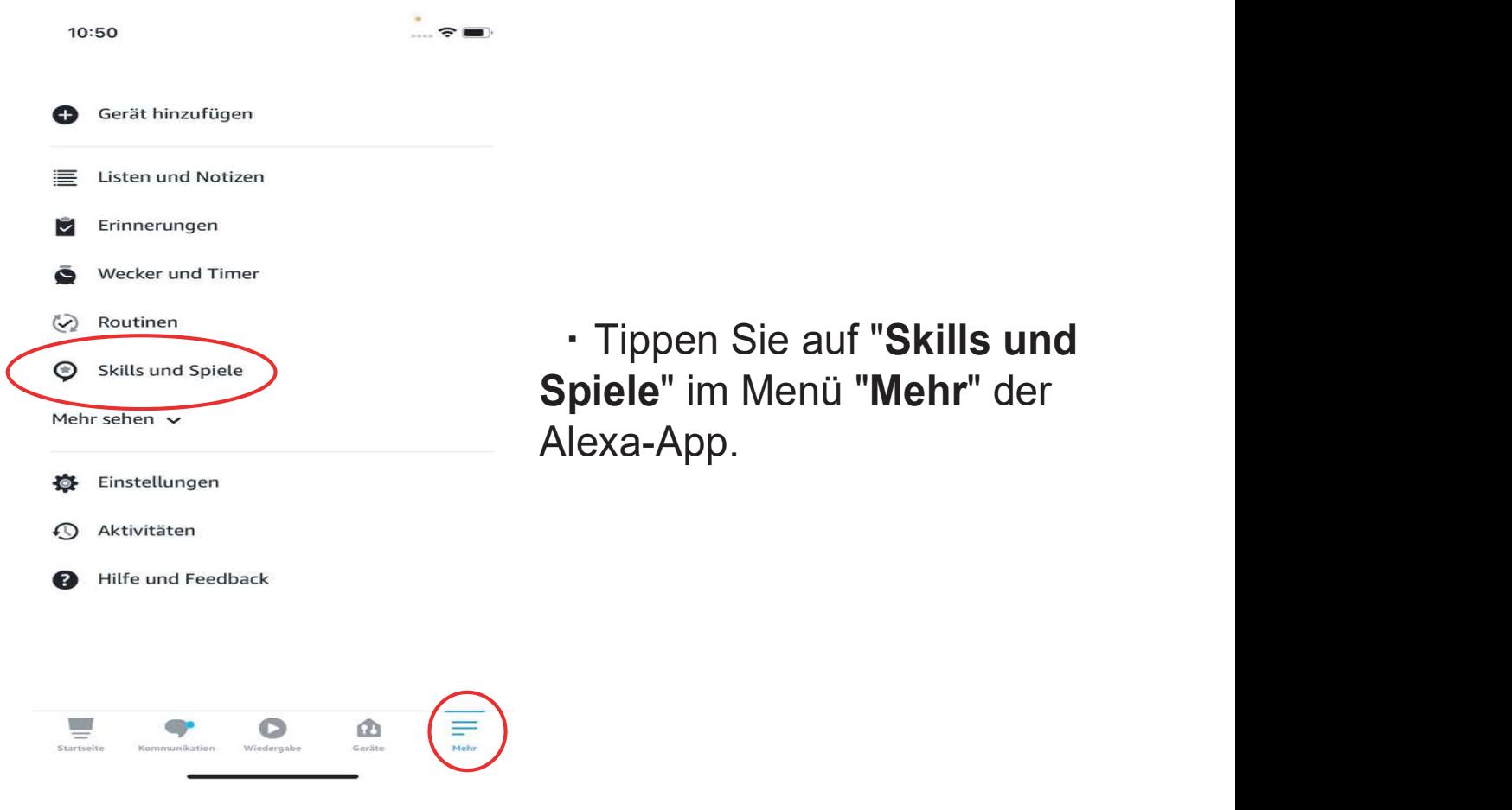

·Stellen Sie sicher, dass Schritt 1 erfolgreich konfiguriert wurde, Suchen Sie dann nach "Smart Life" und tippen Sie auf "ENABLE TO USE".

·Geben Sie das Konto und das Kennwort für die Smart Life App ein und führen Sie den Schritt der Verbindung gemäß den Anweisungen durch.

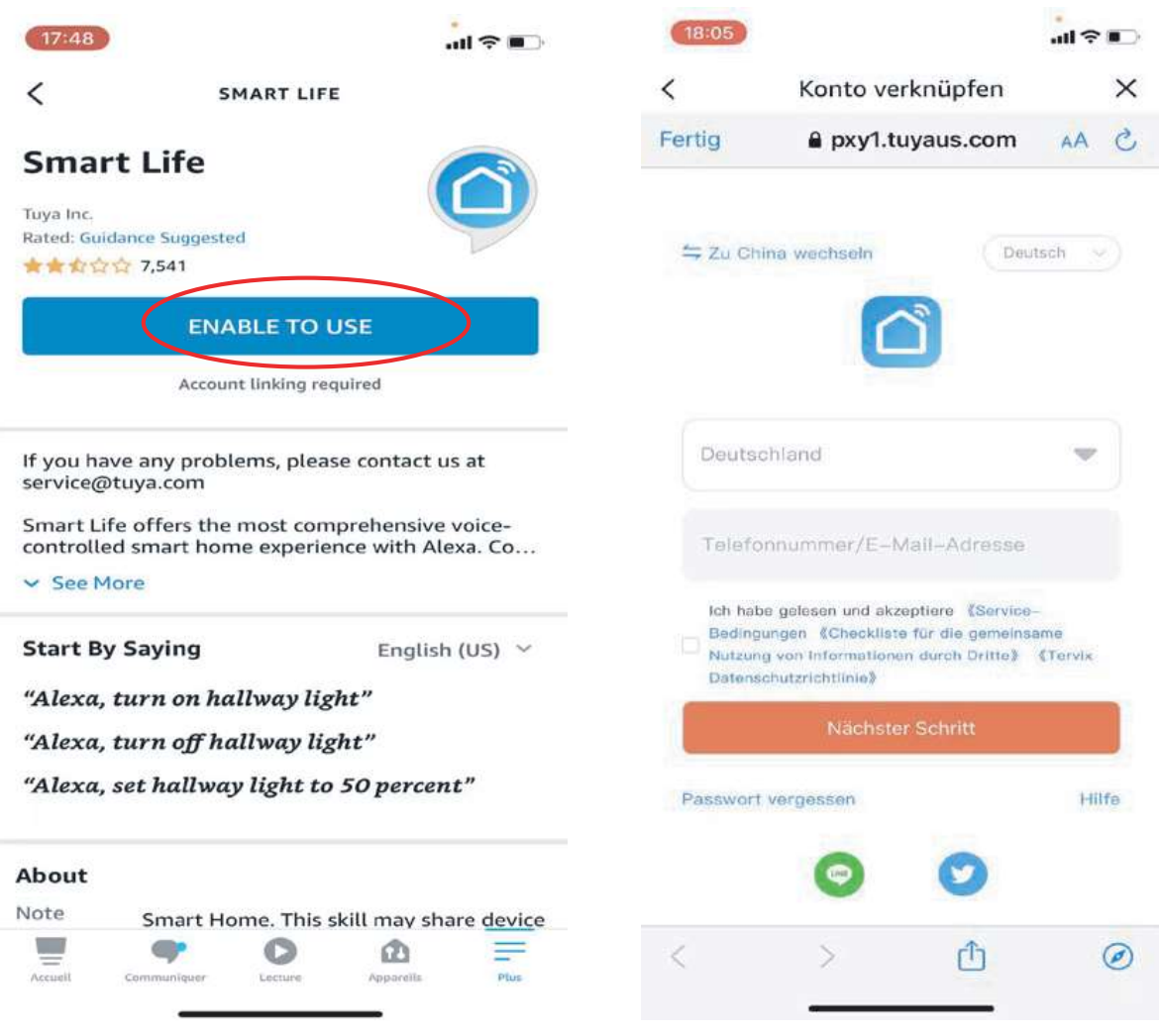

#### Schritt 4. Allgemeine Befehle

·Steuern Sie das Gerät über Sprachbefehle. Jetzt könn en Sie Ihr smart meter mit Echo steuern.